# **LoadRunner**操作入门

## 案例介绍:

测试 Tomcat 自带的一个 jsp 提交表单的性能。

测试页面如下:

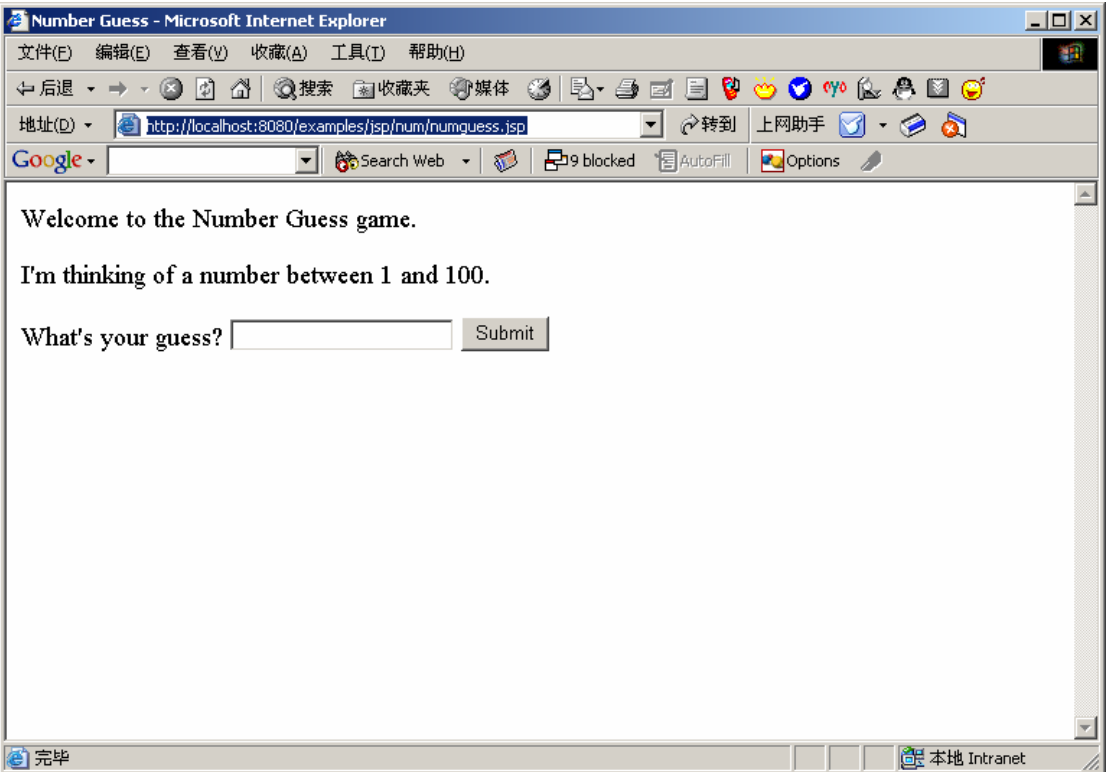

输入一个数字后,点击提交,执行程序后返回页面:

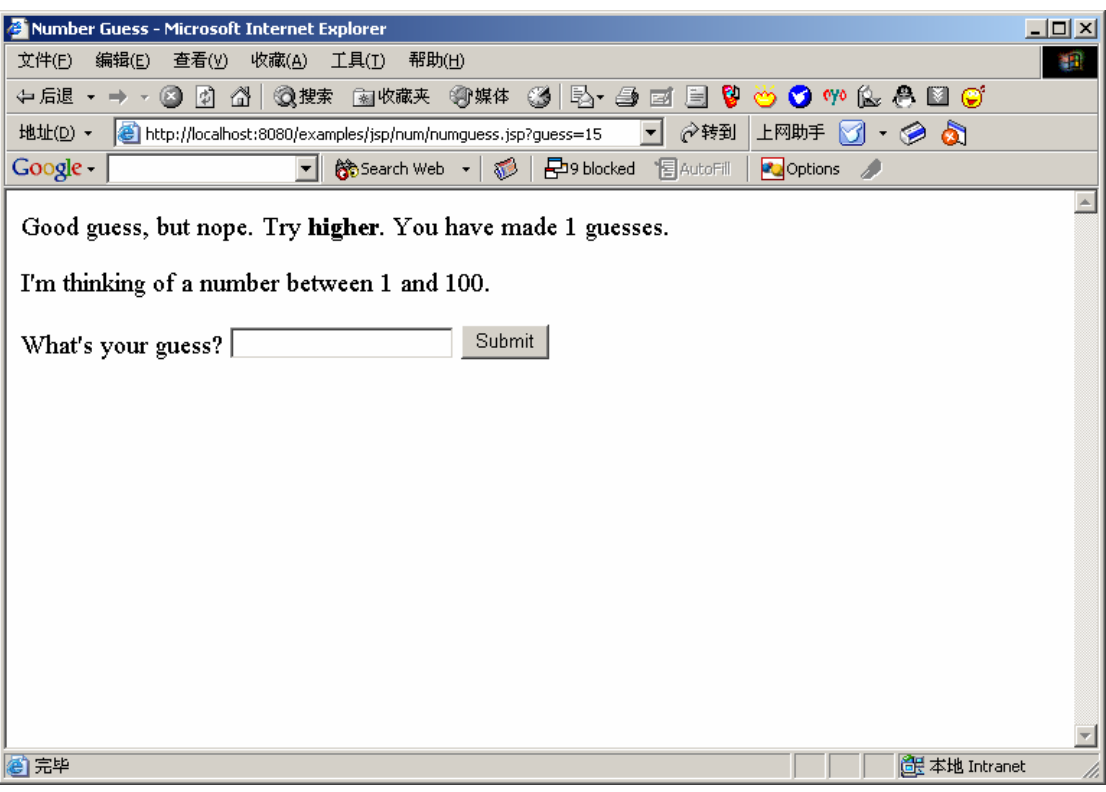

### 测试步骤

#### 第一步:录制脚本

从程序菜单中启动"LoadRunner"-> "Visual User Generator"

在协议选择框中选择"Web(HTTP/HTML)"协议,进入主界面。

在工具条上选择"Start Record",弹出启动"Start Recording"对话框。

在 URL 输入框中输入上述要测试的第一个页面的 URL,即输入表单的页面。

同时注意,请让"Record the application startup"选择框失效,以便手工控制录制开始的时间, 跳过刚开始的输入页面。

点击"OK",这是 LoadRunner 会启动浏览器,并指向第一个输入页面,同时在浏览器窗口 上方将出现一个"Recording Suspended..."的工具条窗口。

等待输入页面显示完全以后,点击工具条窗口中的"Record"按钮,进入录制状态,从现在 开始,在打开的浏览器上的所有操作将被录制成测试的脚本。

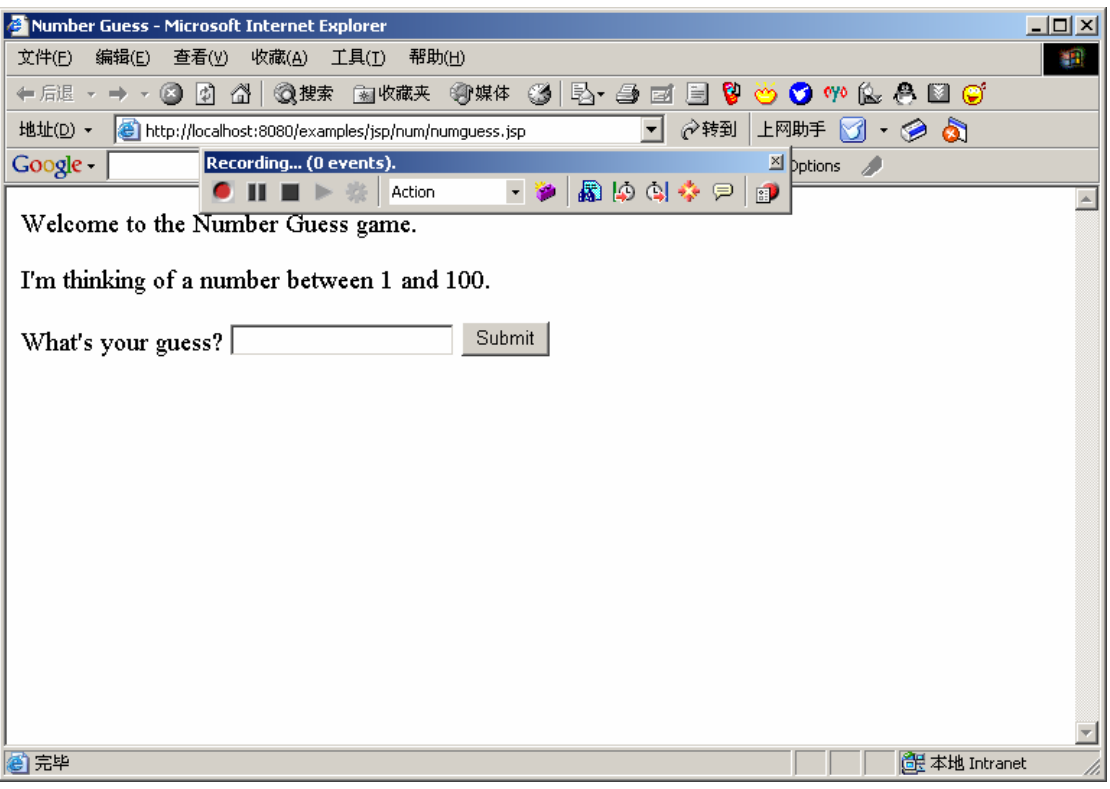

执行预定的表单提交动作,等结果页面显示完整以后,点击工具条上的黑色方框按钮,停止 录制,回到 Visual User Generator 的主窗口, 此时可以看到脚本已经录制成功。 选择"File"-> "Save", 把当前的脚本保存下来

#### 第二步:生成测试场景

选择菜单"Tools"-> "Create Controller Scenario", 弹出"Create Scenario"对话框, 保持缺 省值不变, 直接点击"OK",唯一可能需要该的就是测试结果文件生成的路径。 这时,将启动 LoadRunner 的另一个工具"Controller",这是执行压力测试的环境。

Controller 的主界面有"Design"和"Run"两个 Tab 组成,可以随时切换,首先进入的是 Design 界面, 在这里可以调整运行场景的各种参数, 如果只是作强度测试, 唯一需要调整 就是并发用户数,如下图所示:

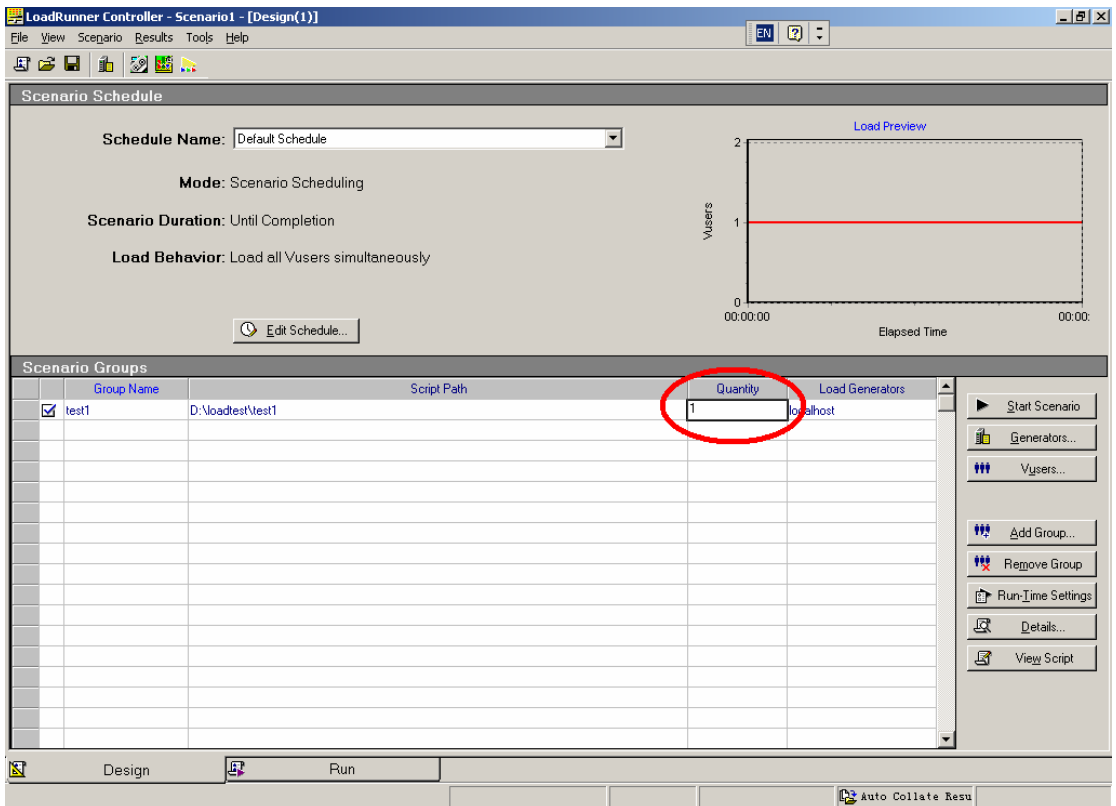

设置好运行场景以后, 切换到"Run"界面, 如下图所示:

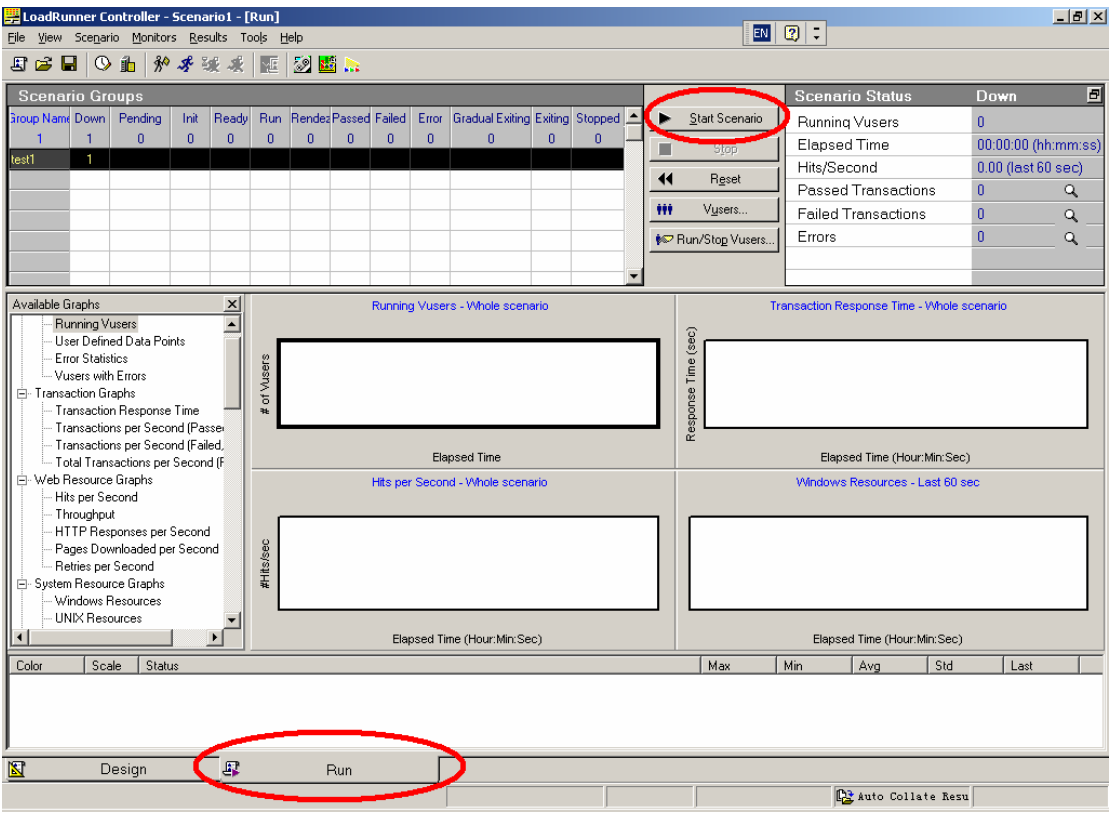

点击"Start Scenario"按钮,开始执行测试场景,执行过程中,左上方的运行状态表格会实 时显示当前执行中的虚拟用户的情况,等到所有虚拟用户都执行完毕以后,左下方的四个曲

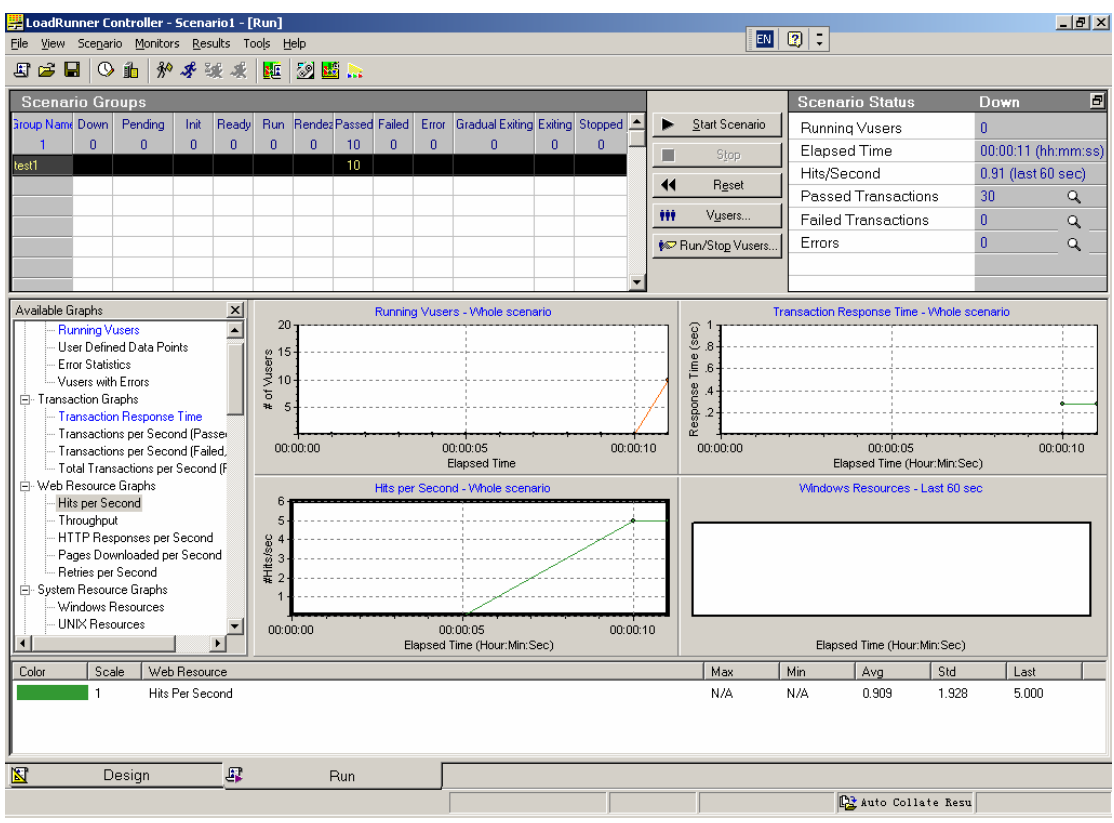

#### 线窗口和底部的数据窗口会显示出测试结果,如下图所示:

#### 第三步:查看测试结果

在上述结果界面上,有四个曲线窗口,其中最简单、也是最有用的就是上面两个,点击各个 窗口,可以对应的看到底部的数据窗口会显示响应数据。

左上角的曲线代表随时间变化的虚拟用户数,响应的数据是各个虚拟用户的执行情况,如下 图所示:

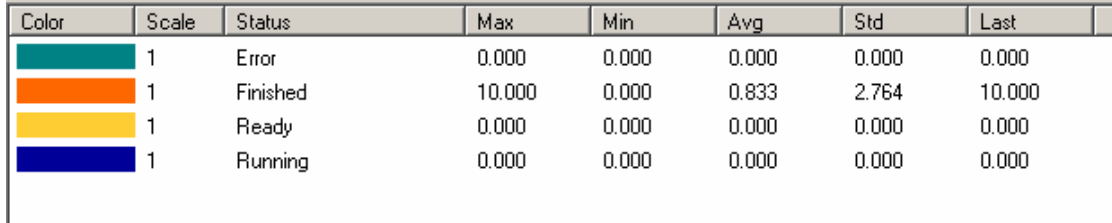

在这里可以看到,总共有十个虚拟用户,都执行成功,没有发生错误,由于我们采用缺省执 行方式,意味着所有并发用户一起同步运行,没有分组和时间的先后关系,所以其他数据没 有意义,可以不看。

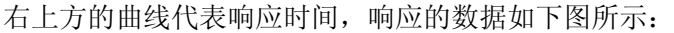

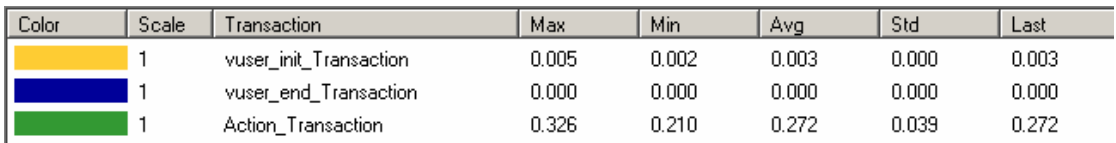

由于我们录制的脚本很简单,只有一个动作,而且没有前导和后续动作,所以只需要看 "Action Transaction"一行数据即可,从数据中可以看到,这个表单提交动作在当前压力测 试场景下,最长的执行时间是 0.326 秒,最短的 0.210 秒,平均是 0.272 秒,标准差是 0.039,

最后一次响应时间是 0.272 秒。

LoadRunner 还有很多图表和数据分析方法,在 Controller 的主界面上左下方的树状列表就是 所有可用的数据查看方式。LoadRunner 还有一个专门的数据分析工具,可以根据统计学的 原理进一步作分析。

#### 注意:

1、以上介绍的是一个最基本的例子,其他高级功能请仔细学习 LoadRunner 的操作手册。 2、LoadRunner 执行的时候随着虚拟用户数的增加,耗用的系统资源也会增加,根据以往的 使用经验, 在 512m 的机器上可以模拟 500 个并发用户, 所以请根据运行 LoadRunner 的机 器的性能决定最大的并发用户数,一般来说,只有外网的门户网站才可能达到并发 500 用户 这样的规模,一般的应用系统在 100 并发用户的情况下就已经是满负载了。